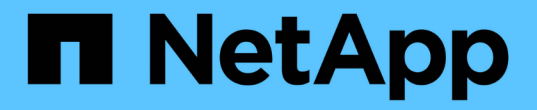

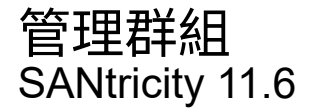

NetApp February 12, 2024

This PDF was generated from https://docs.netapp.com/zh-tw/e-series-santricity-116/um-manage/storagearray-groups.html on February 12, 2024. Always check docs.netapp.com for the latest.

# 目錄

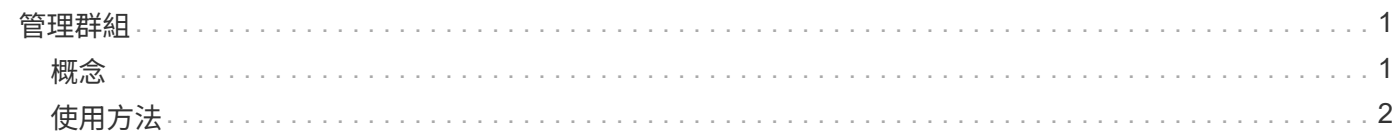

## <span id="page-2-0"></span>管理群組

### <span id="page-2-1"></span>概念

儲存陣列群組

您可以將一組儲存陣列分組、來管理實體與虛擬化的基礎架構。您可能想要將儲存陣列分 組、以便更輕鬆地執行監控或報告工作。

儲存陣列群組有兩種類型:

• 所有群組

All群組是預設群組、包含組織中探索到的所有儲存陣列。您可以從主檢視畫面存取All群組。

• 使用者建立的群組

使用者建立的群組包括您手動選取要新增至該群組的儲存陣列。使用者建立的群組可從主檢視存取。

儲存陣列狀態

當您開啟SANtricity 《ENetApp Unified Manager(統一化管理程式)」時、系統會建立與 每個儲存陣列的通訊、並顯示每個儲存陣列的狀態。

您可以檢視儲存陣列的狀態、以及Web服務Proxy與該儲存陣列之間的連線狀態。

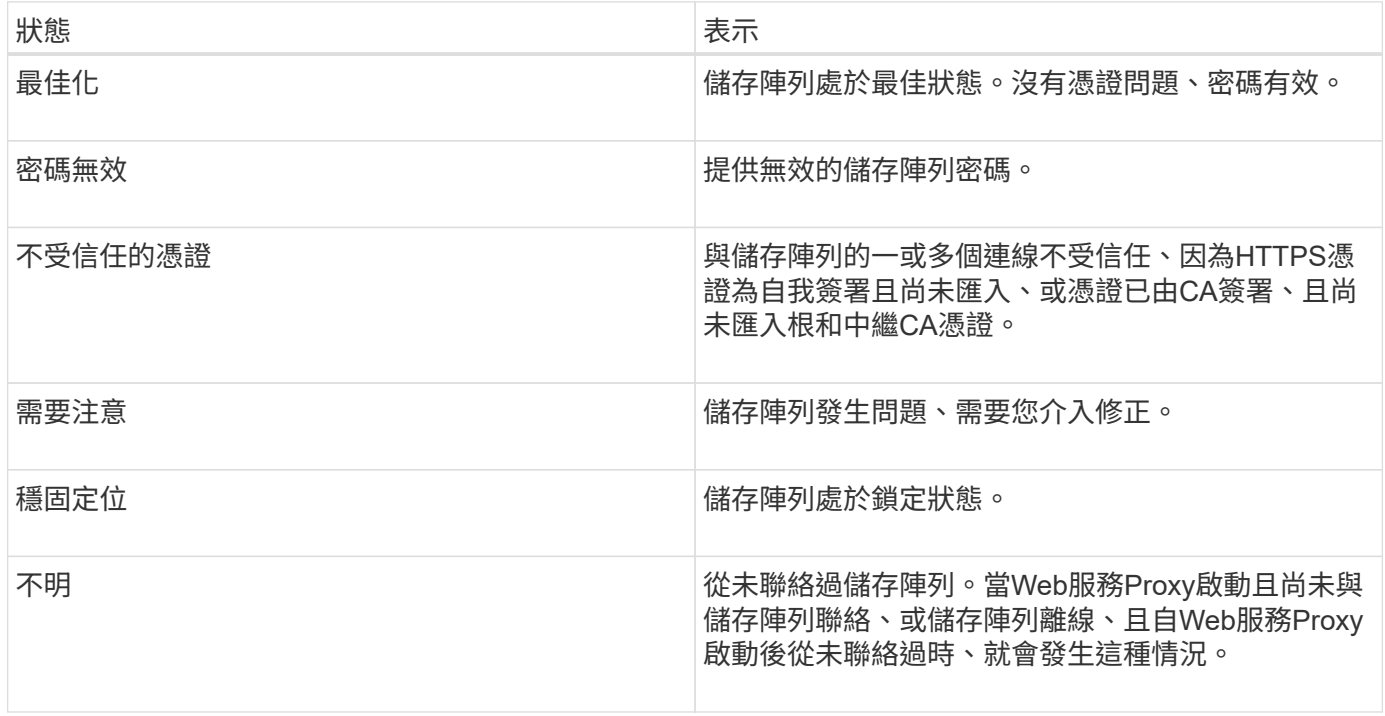

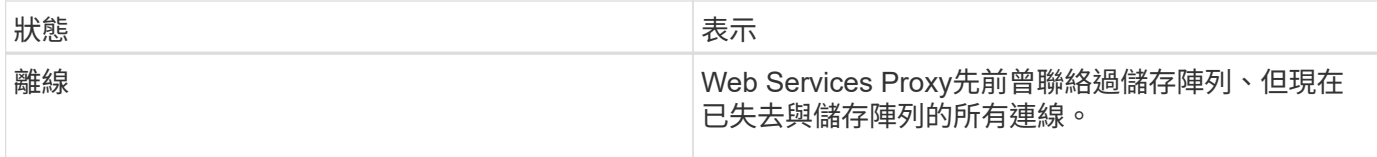

## <span id="page-3-0"></span>使用方法

管理群組

建立儲存陣列群組

您可以建立儲存群組、然後將儲存陣列新增至群組。儲存設備群組會定義哪些磁碟機提供 組成磁碟區的儲存設備。

步驟

1. 從\*管理\*頁面中、選取功能表:管理群組[建立儲存陣列群組]。

- 2. 在\*名稱\*欄位中、輸入新群組的名稱。
- 3. 選取您要新增至新群組的儲存陣列。
- 4. 按一下「 \* 建立 \* 」。

刪除儲存陣列群組

您可以移除一或多個不再需要的儲存陣列群組。

關於這項工作

此作業只會刪除儲存陣列群組。與刪除群組相關聯的儲存陣列仍可透過「管理全部」檢視或與其相關聯的任何其 他群組存取。

#### 步驟

- 1. 從\*管理\*頁面、選取功能表:管理群組[刪除儲存陣列群組]。
- 2. 選取您要刪除的一或多個儲存陣列群組。
- 3. 按一下\*刪除\*。\*

重新命名儲存陣列群組

當目前名稱不再有意義或適用時、您可以變更儲存陣列群組的名稱。

關於這項工作

請謹記這些準則。

- •名稱可以包含字母、數字和特殊字元、例如底線( )、連字號(-)和井號(#)。如果您選擇任何其他字 元、則會出現錯誤訊息。系統會提示您選擇其他名稱。
- 名稱上限為30個字元。名稱中的任何前置和後置空格都會刪除。
- 使用易於理解和記住的獨特、有意義的名稱。

• 避免日後很快失去意義的任意名稱或名稱。

#### 步驟

- 1. 從主檢視畫面選取\*管理\*、然後選取您要重新命名的儲存陣列群組。
- 2. 選取功能表:管理群組[重新命名儲存陣列群組]。
- 3. 在\*群組名稱\*欄位中、輸入群組的新名稱。
- 4. 按一下\*重新命名。\*

將儲存陣列新增至群組

您可以將一個或多個儲存陣列新增至使用者建立的群組。

#### 步驟

- 1. 從主檢視畫面選取\*管理\*、然後選取您要新增儲存陣列的群組。
- 2. 選取功能表:管理群組[新增儲存陣列至群組]。
- 3. 選取您要新增至群組的儲存陣列。
- 4. 按一下「新增」

從群組中移除儲存陣列

如果您不想再從特定儲存群組進行管理、可以從群組中移除一或多個託管儲存陣列。

關於狺項工作

從群組中移除儲存陣列並不會以任何方式影響儲存陣列或其資料。如果您的儲存陣列是SANtricity 由NetApp系統 管理程式管理、您仍然可以使用瀏覽器來管理。如果不小心從群組中移除儲存陣列、則可以再次新增。

#### 步驟

- 1. 從\*管理\*頁面中、選取功能表:管理群組[從群組移除儲存陣列]。
- 2. 從下拉式清單中、選取包含您要移除之儲存陣列的群組、然後按一下您要從群組中移除之每個儲存陣列旁的 核取方塊。
- 3. 按一下「移除」。

從**SANtricity NetApp**統一化管理程式移除儲存陣列

如果您不想再從SANtricity NetApp Unified Manager進行管理、可以移除一或多個儲存陣 列。

關於這項工作

您無法存取任何您移除的儲存陣列。不過、您可以將瀏覽器直接指向任何移除的儲存陣列IP位址或主機名稱、藉 此建立連線至任何移除的儲存陣列。

移除儲存陣列不會影響儲存陣列或其資料。如果意外移除儲存陣列、可以再次新增。

#### 步驟

1. 選取「管理」頁面。

- 2. 選取您要移除的一或多個儲存陣列。
- 3. 選取功能表:「Uncommon Tasks(非常見工作)」[移除儲存陣列]。

儲存陣列會從SANtricity 整個畫面的所有畫面中移除、

#### 版權資訊

Copyright © 2024 NetApp, Inc. 版權所有。台灣印製。非經版權所有人事先書面同意,不得將本受版權保護文件 的任何部分以任何形式或任何方法(圖形、電子或機械)重製,包括影印、錄影、錄音或儲存至電子檢索系統 中。

由 NetApp 版權資料衍伸之軟體必須遵守下列授權和免責聲明:

此軟體以 NETAPP「原樣」提供,不含任何明示或暗示的擔保,包括但不限於有關適售性或特定目的適用性之 擔保,特此聲明。於任何情況下,就任何已造成或基於任何理論上責任之直接性、間接性、附隨性、特殊性、懲 罰性或衍生性損害(包括但不限於替代商品或服務之採購;使用、資料或利潤上的損失;或企業營運中斷),無 論是在使用此軟體時以任何方式所產生的契約、嚴格責任或侵權行為(包括疏忽或其他)等方面,NetApp 概不 負責,即使已被告知有前述損害存在之可能性亦然。

NetApp 保留隨時變更本文所述之任何產品的權利,恕不另行通知。NetApp 不承擔因使用本文所述之產品而產 生的責任或義務,除非明確經過 NetApp 書面同意。使用或購買此產品並不會在依據任何專利權、商標權或任何 其他 NetApp 智慧財產權的情況下轉讓授權。

本手冊所述之產品受到一項(含)以上的美國專利、國外專利或申請中專利所保障。

有限權利說明:政府機關的使用、複製或公開揭露須受 DFARS 252.227-7013(2014 年 2 月)和 FAR 52.227-19(2007 年 12 月)中的「技術資料權利 - 非商業項目」條款 (b)(3) 小段所述之限制。

此處所含屬於商業產品和 / 或商業服務(如 FAR 2.101 所定義)的資料均為 NetApp, Inc. 所有。根據本協議提 供的所有 NetApp 技術資料和電腦軟體皆屬於商業性質,並且完全由私人出資開發。 美國政府對於該資料具有 非專屬、非轉讓、非轉授權、全球性、有限且不可撤銷的使用權限,僅限於美國政府為傳輸此資料所訂合約所允 許之範圍,並基於履行該合約之目的方可使用。除非本文另有規定,否則未經 NetApp Inc. 事前書面許可,不得 逕行使用、揭露、重製、修改、履行或展示該資料。美國政府授予國防部之許可權利,僅適用於 DFARS 條款 252.227-7015(b) (2014年2月) 所述權利。

商標資訊

NETAPP、NETAPP 標誌及 <http://www.netapp.com/TM> 所列之標章均為 NetApp, Inc. 的商標。文中所涉及的所 有其他公司或產品名稱,均為其各自所有者的商標,不得侵犯。